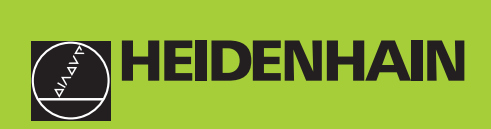

# **Manuel d'utilisation**

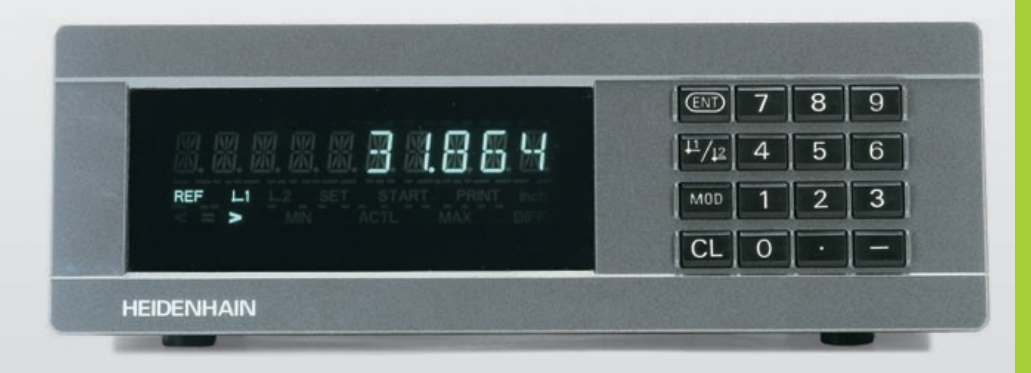

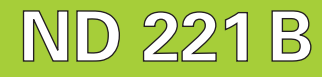

# **Visualisations de cotes**

**8/2000**

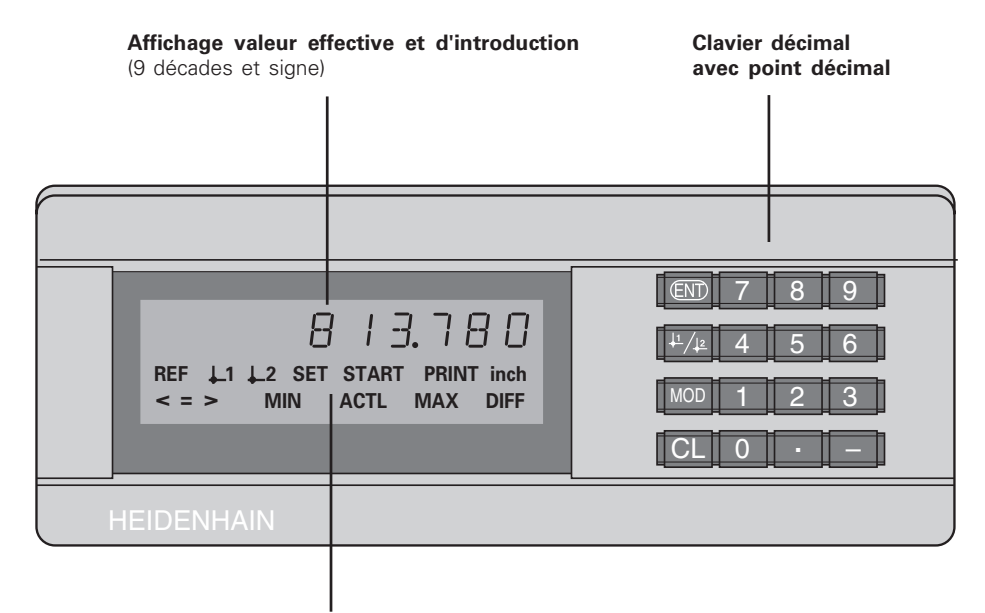

**Affichage d'état avec champs clairs**

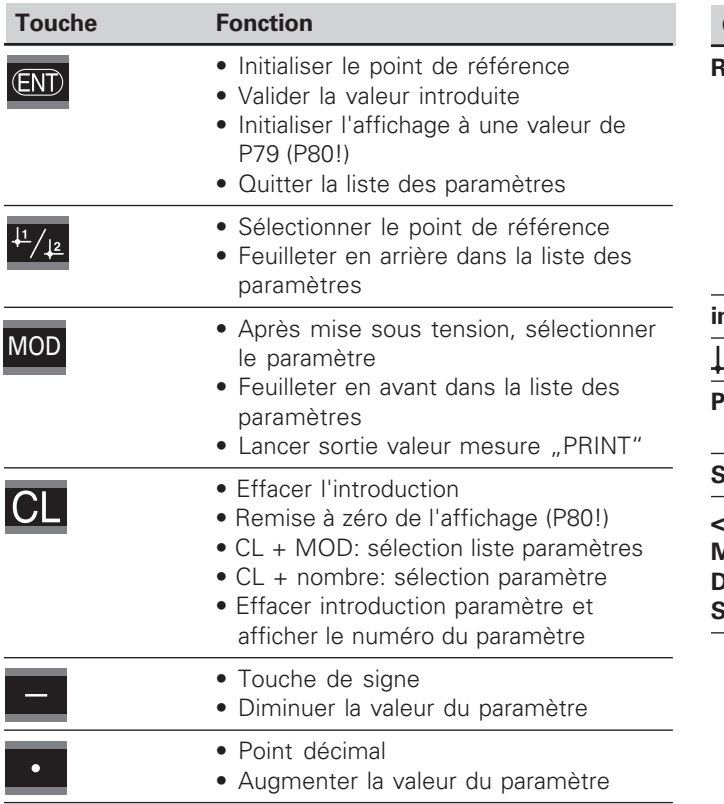

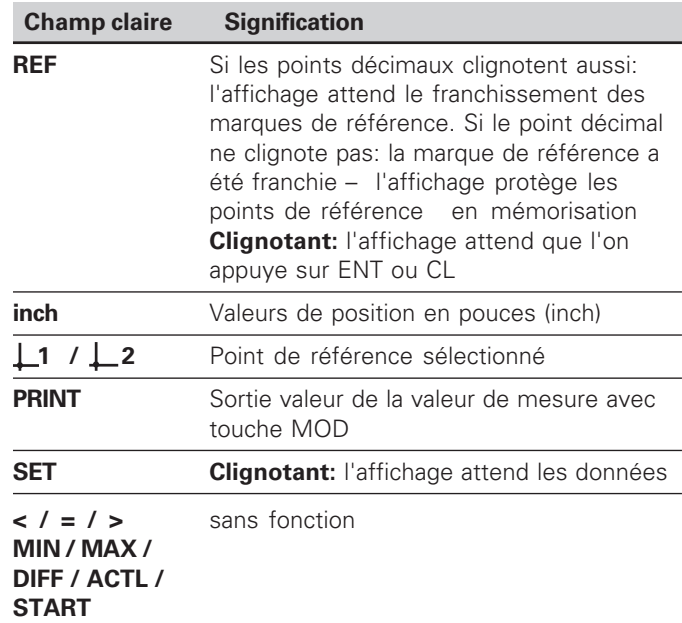

#### **Contenu de la fourniture ND 221 B**

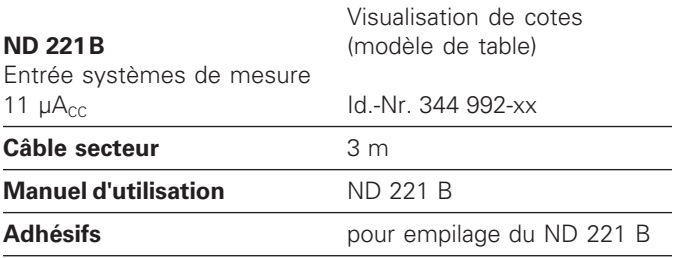

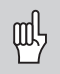

Ce Manuel concerne la visualisation de cotes ND 221 B à partir du numéro de logiciel

#### **349 797-01**

Vous trouverez ce numéro de logiciel sur l'étiquette adhésive située sur la face arrière de l'appareil.

## **Sommaire**

# **Travail avec la visualisation de cotes**

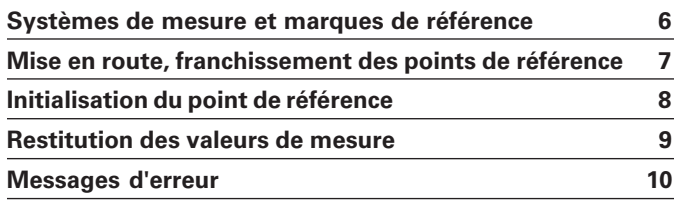

### **Mise en route, données techniques**

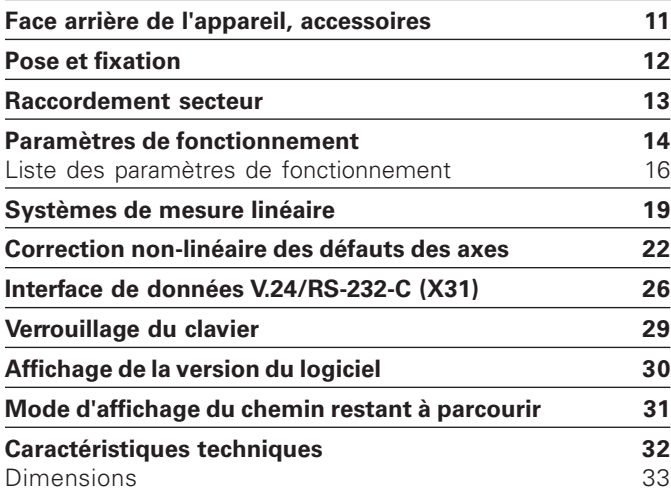

#### <span id="page-5-0"></span>**Systèmes de mesure de déplacement et marques de référence**

La visualisation de cotes ND 221 B est destinée au raccordement de systèmes de mesure linéaire photo-électrique générant des signaux sinusoïdaux 11 µA<sub>CC</sub>: de préférence au raccordement des **palpeurs de mesure MT** de HEIDENHAIN.

Les palpeurs de mesure MT possèdent **une** marque de référence.

D'autres systèmes de mesure linéaire photo-électrique (cf. "Systèmes de mesure linéaire") peuvent également comporter une ou plusieurs marques de référence – "à distances codées" notamment.

Lors d'une coupure de courant, la relation entre la position du palpeur de mesure et la position affichée est perdue. Grâce aux marques de référence des systèmes de mesure et à l'automatisme REF de la visualisation de cotes, vous pouvez rétablir sans problème cette relation après la remise sous tension.

Lors du franchissement des marques de référence, un signal est émis, désignant cette position sur la règle comme point de référence. La visualisation de cotes rétablit simultanément les relations entre la position du système de mesure et les valeurs d'affichage que vous avez définies précédemment.

Grâce aux marques **à distances codées**, il vous suffit pour cela d'effectuer avec les systèmes de mesure linéaire un déplacement max. de 20 mm (pour une période de division de 20 µm).

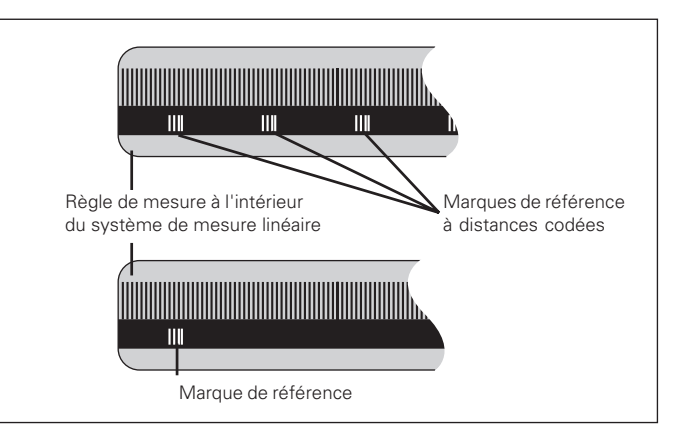

Marques de référence sur les systèmes de mesure linéaire

#### <span id="page-6-0"></span>**Mise en route, franchissement des points de référence**

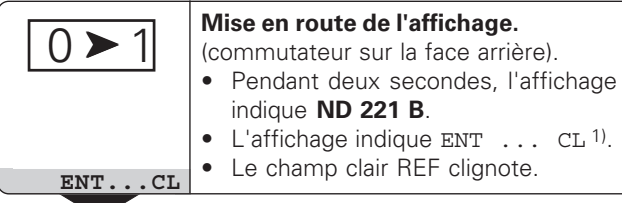

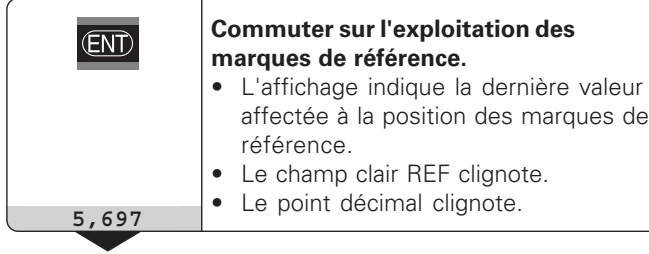

⇔

**Franchir le point de référence.** Se déplacer jusqu'à ce que l'affichage

compte et que le point décimal ne clignote plus. La visualisation est prête.

Pour les opérations d'automatisation, il est possible d'annuler le franchissement des marques de référence et l'affichage ENT ... CL à l'aide du paramètre P82.

#### **Mode REF**

Lors les marques de référence ont été franchies, la visualisation est en mode REF: elle protège en mémorisation la dernière relation définie entre la position du palpeur et la valeur d'affichage.

1) Si vous **ne** désirez **pas** franchir les marques de référence, appuyez sur la touche CL. Dans ce cas, la relation entre la position du palpeur et la valeur d'affichage est perdue en cas de coupure de courant ou de mise hors tension.

#### <span id="page-7-0"></span>**Initialisation du point de référence**

En initialisant un point de référence, vous affectez à une position connue la valeur d'affichage correspondante. Avec les visualisations de cotes de la série ND 200, il vous est possible de définir deux points de référence différents. Vous initialisez le point de référence par

- introduction d'une valeur numérique ou
- prise en compte d'une valeur dans un paramètre de fonctionnement (cf. P79, P80).

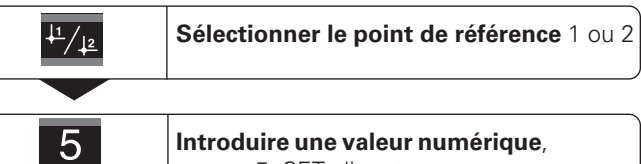

#### **Introduire une valeur numérique**,

par ex. 5. SET clignote

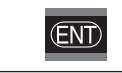

**5**

**Valider la valeur numérique** introduite.

Vous pouvez aisément commuter entre les deux points de référence. Utilisez le point de référence 2 si vous désirez, par exemple, travailler en valeurs incrémentales.

Lorsque vous retournez au point de référence 1, la visualisation de cotes affiche à nouveau la position effective du système de mesure.

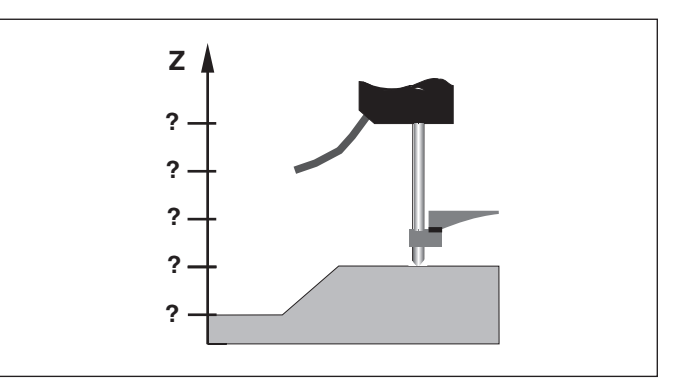

Sans initialisation du point de référence: il n'y a pas de relation connue entre la position et la valeur de mesure

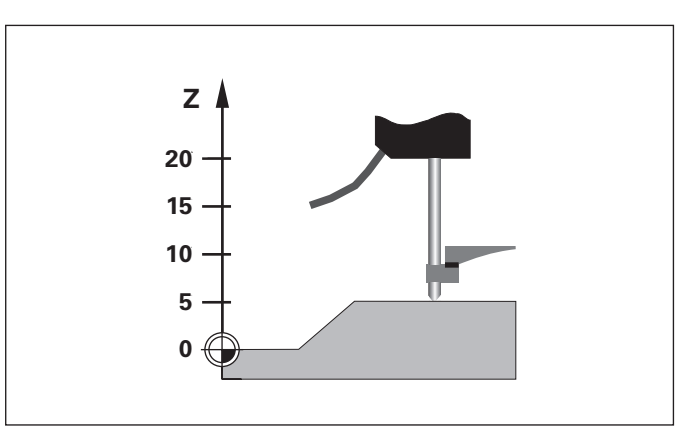

Relation entre les positions et valeurs de mesure après initialisation du point de référence

#### <span id="page-8-0"></span>**Restitution des valeurs de mesure**

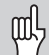

Les informations techniques concernant l'interface V.24/RS-232-C (X31), le format des données, etc. sont fournies au chapitre "Interface de données V.24/RS-232-C (X31)".

Les valeurs de mesure peuvent être transmises à une imprimante ou à un PC par l'intermédiaire de l'interface de données V.24/RS-232-C (X31).

Il existe deux possibilités pour lancer la sortie des valeurs de mesure:

➤ appuyez sur la touche MOD (voir configuration du paramètre P86).

#### **ou**

➤ introduisez l'instruction STX (Ctrl B) par l'entrée RXD de l'interface de données V.24/RS-232-C (X31).

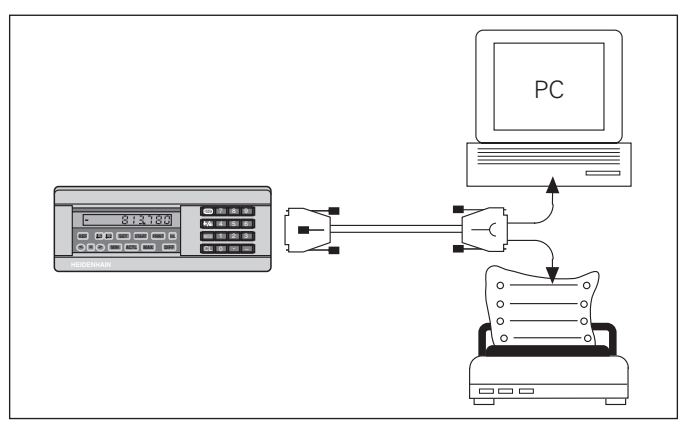

Une imprimante ou un PC peuvent être raccordés sur l'interface de données V.24/RS-232-C (X31)

#### <span id="page-9-0"></span>**Messages d'erreur**

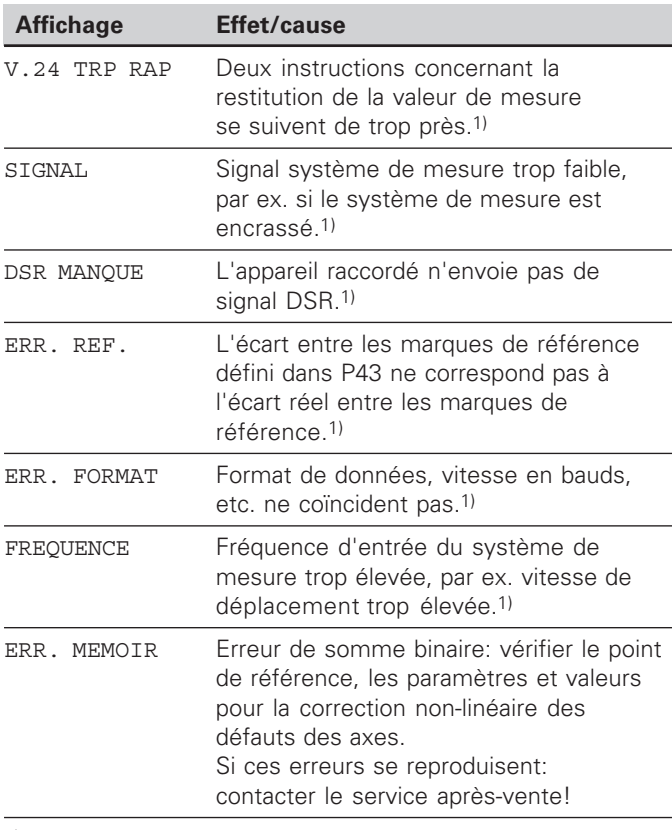

#### **Autres affichages défectueux**

Si la visualisation affiche "DEPASSEM.", la valeur de mesure est soit trop grande, soit trop petite:

- ➤ initialisez un nouveau point de référence. **ou**
- ➤ retournez en arrière.

#### **Effacer le message d'erreur**

Après avoir remédié à l'erreur:

➤ Effacez le message d'erreur en appuyant sur la touche CL.

#### <span id="page-10-0"></span>**Face arrière de l'appareil**

叫

Les interfaces X1 et X31 sont conformes à l'"isolation électrique du secteur" selon la norme EN 50 178!

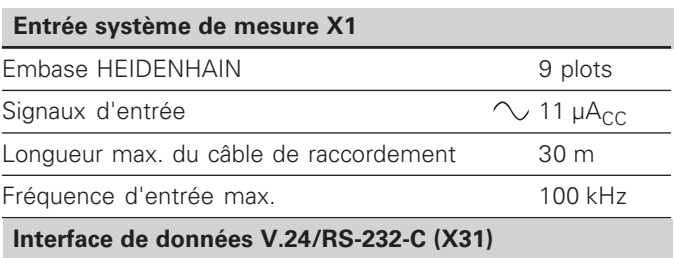

Raccordement Sub-D 25 plots (femelle)

#### **Accessoires**

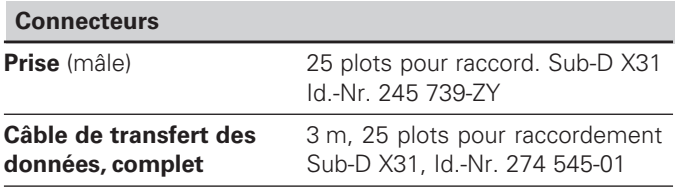

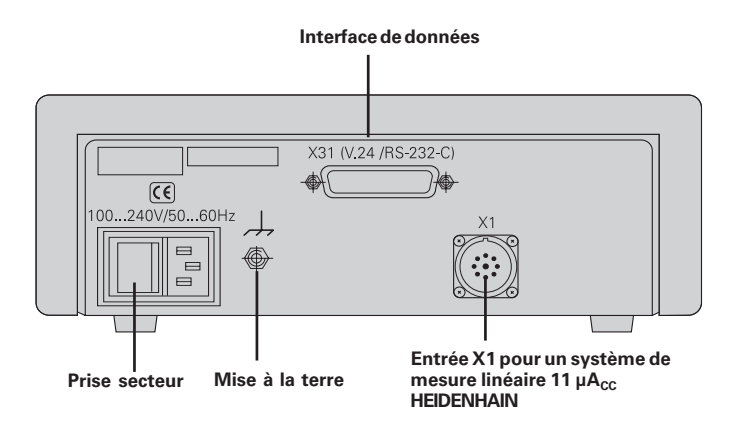

#### <span id="page-11-0"></span>**Pose et fixation**

Vous pouvez fixer le **ND 221 B** à plat sur un support au moyen de vis M4 (cf. figure ci-contre).

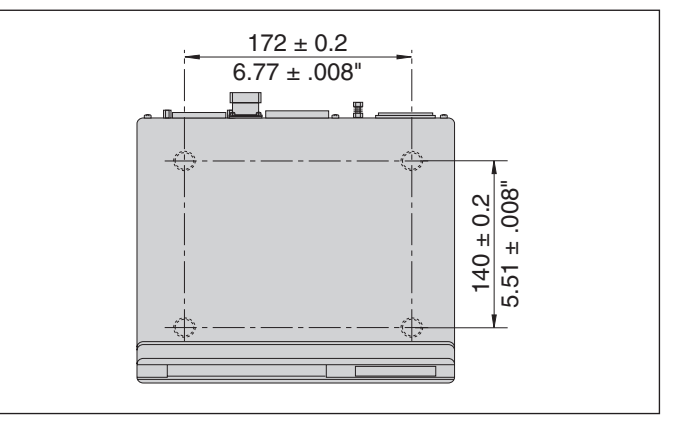

Positions des trous de fixation du ND

Les visualisations de cotes ND 221B peuvent également être empilées. Des adhésifs (compris dans la fourniture) permettent d'empêcher que les visualisations ne glissent.

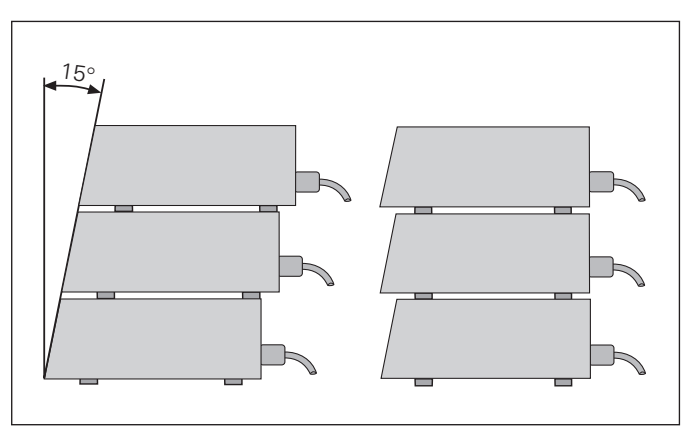

Alternatives pour l'empilage des visualisations

#### <span id="page-12-0"></span>**Raccordement secteur**

Sur sa face arrière, le ND 221B est équipé d'une prise femelle destinée à un câble comportant une prise secteur de format européen (câble secteur compris dans la fourniture).

**Section min. du câble secteur:** 0,75 mm2

**Plage de tension:** 100 V~ à 240 V~ (– 15 % à + 10 %).

Un commutateur sélecteur n'est pas nécessaire.

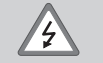

#### **Risque de décharge électrique!**

Avant l'ouverture du boîtier, retirer la prise secteur. Raccorder à la terre! La mise à la terre ne doit jamais être interrompue.

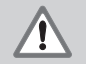

#### **Danger pour les composants internes!**

Ne brancher ou débrancher les prises qu'après mise hors tension. N'utiliser que des fusibles de rechange conformes aux fusibles d'origine.

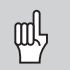

**Amélioration de l'antiparasitage:** Reliez la prise de terre sur la face arrière de l'appareil, par exemple, au point de terre central de la machine. Section min. du câble de liaison: 6 mm<sup>2</sup>

#### <span id="page-13-0"></span>**Paramètres de fonctionnement**

Avec les paramètres de fonctionnement, vous définissez le comportement de votre visualisation de cotes et la manière dont elle traite les signaux du système de mesure.

Les paramètres de fonctionnement sont caractérisés par

- la lettre P,
- un numéro de paramètre à deux chiffres,
- une abréviation.

**Exemple:** P01 POUCES

La configuration **départ usine des paramètres de fonctionnement** est indiquée en gras dans la liste des paramètres (cf. Liste des paramètres).

Les paramètres se répartissent en "paramètres utilisateur" et en "paramètres de fonctionnement protégés" accessibles seulement sur introduction d'un code.

#### **Paramètres utilisateur**

Les paramètres utilisateur sont des paramètres que vous pouvez modifier **sans** avoir à introduire un code:

P00 à P30, P50, P51, P79, P86, P98

Signification des paramètres utilisateur: cf. Liste des paramètres de fonctionnement.

#### **Appeler un paramètre utilisateur ...**

**... après mise en route de l'affichage**

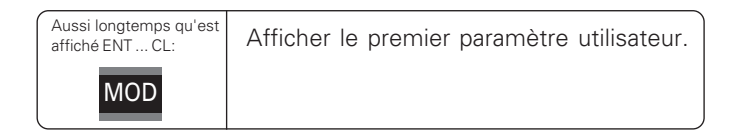

#### **... en cours de fonctionnement**

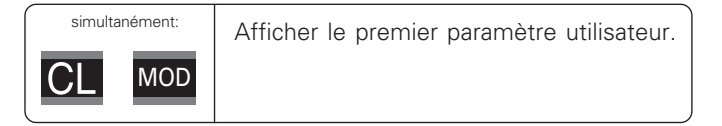

#### **Sélectionner directement le paramètre utilisateur**

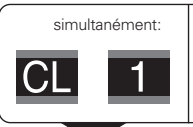

Appuyer sur la touche CL, la maintenir enfoncée en introduisant simultanément le 1er chiffre du n° de paramètre, ex. 1.

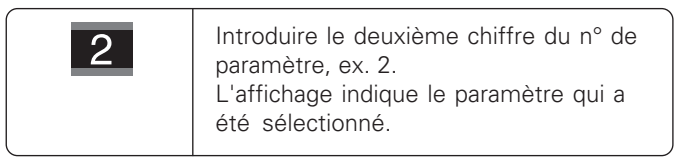

#### **Code permettant de modifier les paramètres de fonctionnement protégés**

Avant de pouvoir modifier un paramètre de fonctionnement protégé, il vous faut introduire le **code 9 51 48**:

- ➤Sélectionnez le paramètre utilisateur P00 CODE.
- ➤Introduisez le code 9 51 48.
- ➤Validez l'introduction en appuyant sur la touche ENT.

La visualisation affiche maintenant le paramètre P30. En "feuilletant" dans la liste des paramètres et après avoir introduit le code, vous pouvez afficher chaque paramètre de fonctionnement protégé et – si nécessaire – le modifier. Il en va naturellement de même avec les paramètres utilisateur.

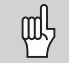

Après introduction du code, les paramètres de fonctionnement restent accessibles jusqu'à ce que vous mettiez la visualisation de cotes hors tension.

#### **Modification des paramètres de fonctionnement**

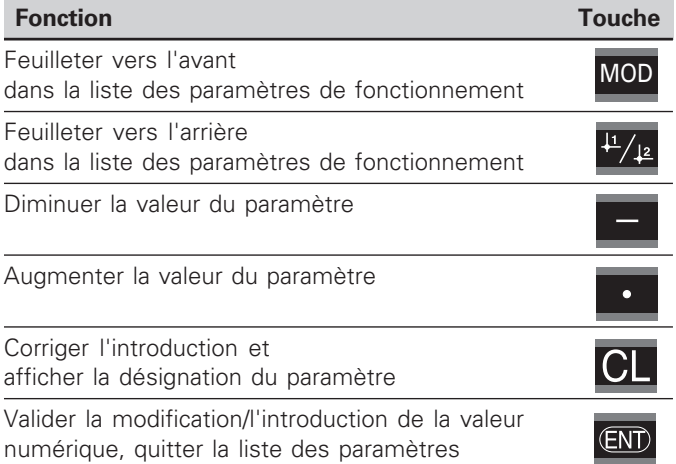

La visualisation de cotes mémorise un paramètre modifié lorsque vous

- quittez la liste des paramètres de fonctionnement **ou**
- feuilletez vers l'avant ou vers l'arrière après une modification.

<span id="page-15-0"></span>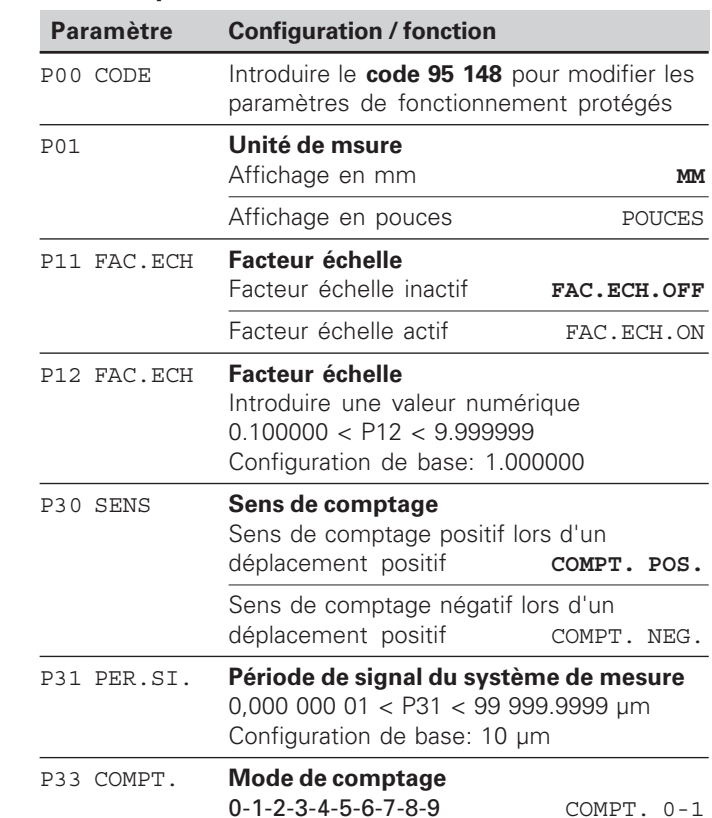

**Liste des paramètres de fonctionnement**

0-2-4-6-8 COMPT. 0-2 0-5 **COMPT. 0-5**

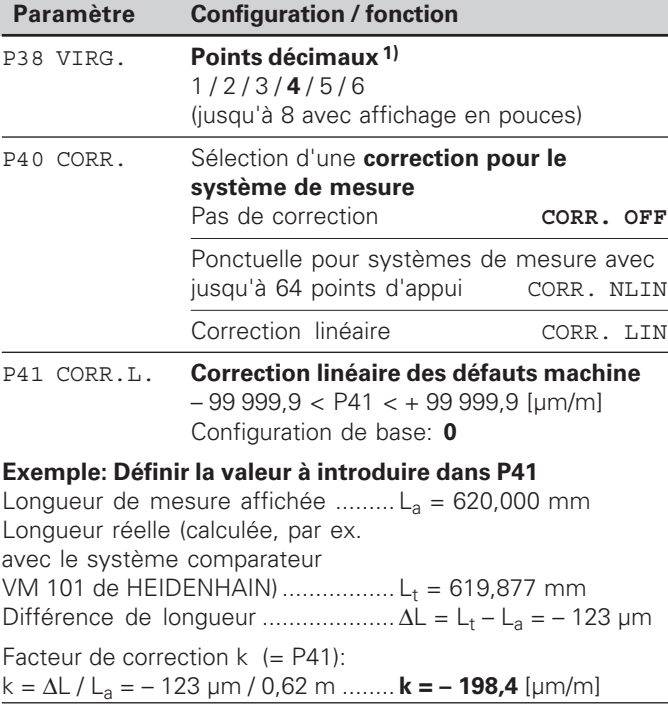

1) en fonction de la période du signal (P31) et de l'unité de mesure (P01).

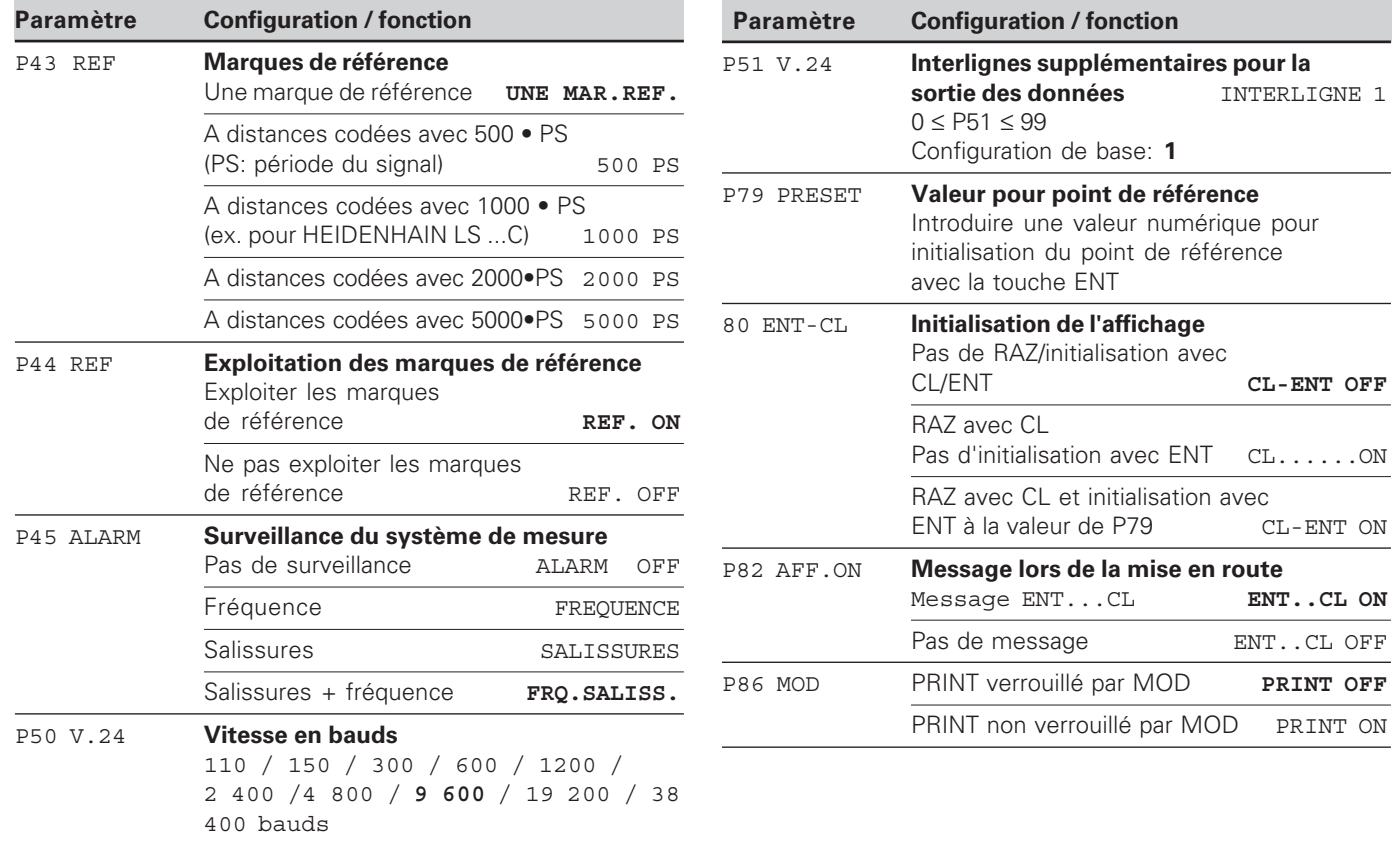

Liste des paramètres de fonctionnement **ètres de fonctionnement Liste des param**

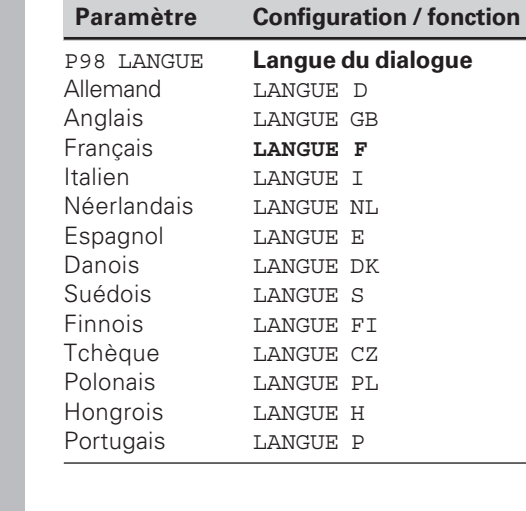

#### <span id="page-18-0"></span>**Systèmes de mesure linéaire**

La visualisation de cotes ND 221 B est destinée au raccordement de systèmes de mesure photo-électrique délivrant des signaux sinusoïdaux 11  $\mu A_{CC}$ .

#### **Résolution d'affichage avec les systèmes de mesure linéaire**

Si vous désirez obtenir un pas d'affichage donné, vous devez configurer les paramètres de fonctionnement suivants:

- Période du signal (P31)
- Mode de comptage (P33)
- Points décimaux (P38)

#### **Exemple**

Système de mesure linéaire avec période de signal 10 µm

Résolution d'affichage désirée .... 0,000 5 mm Période du signal (P31) ................. 10 Mode de comptage (P33) ............. 5 Points décimaux (P38) .................. 4

Aidez-vous des tableaux contenus dans les pages suivantes pour sélectionner les paramètres.

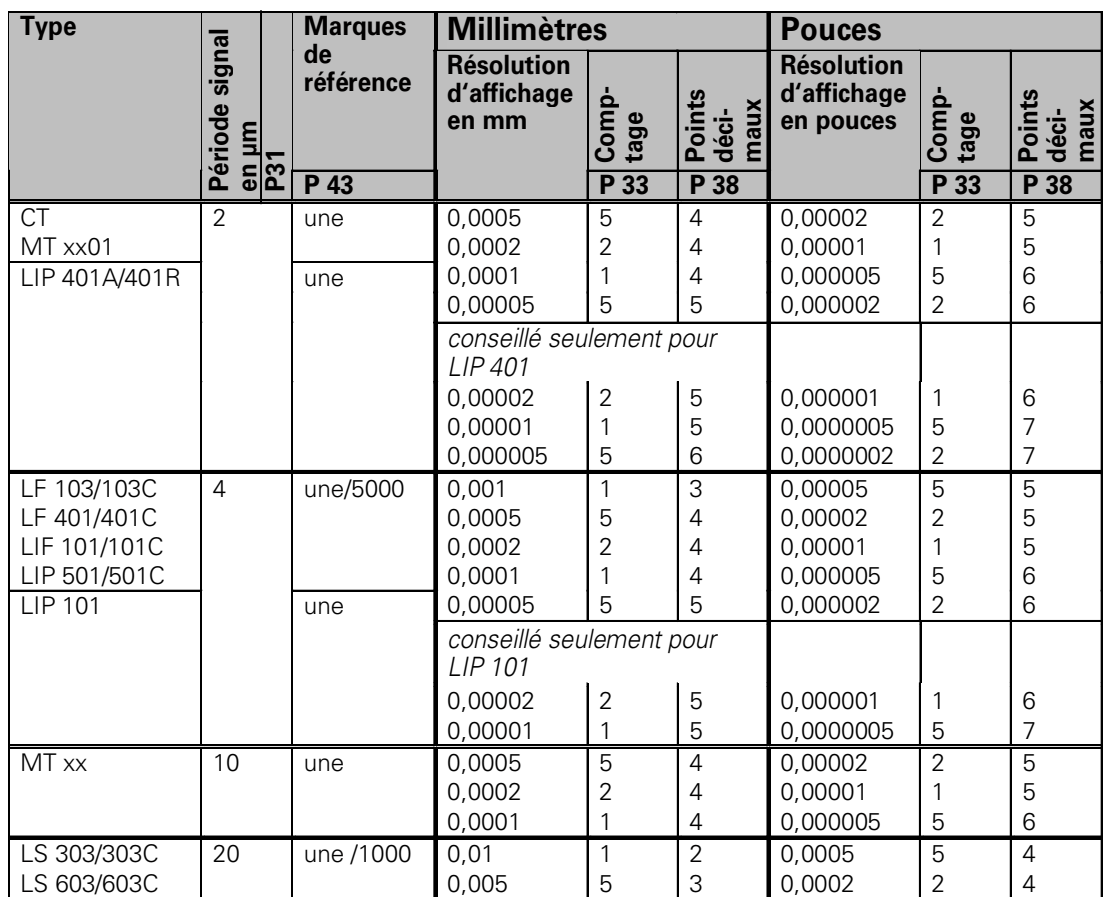

Configuration de paramètres conseillée pour systèmes de mesure linéaire HEIDENHAIN 11  $\mu{\mathsf A}_\mathrm{cc}$ 

Configuration de paramètres conseillée pour systèmes de mesure linéaire HEIDENHAIN 11  $\mu{\mathsf A}_{\rm cc}$ (suite)

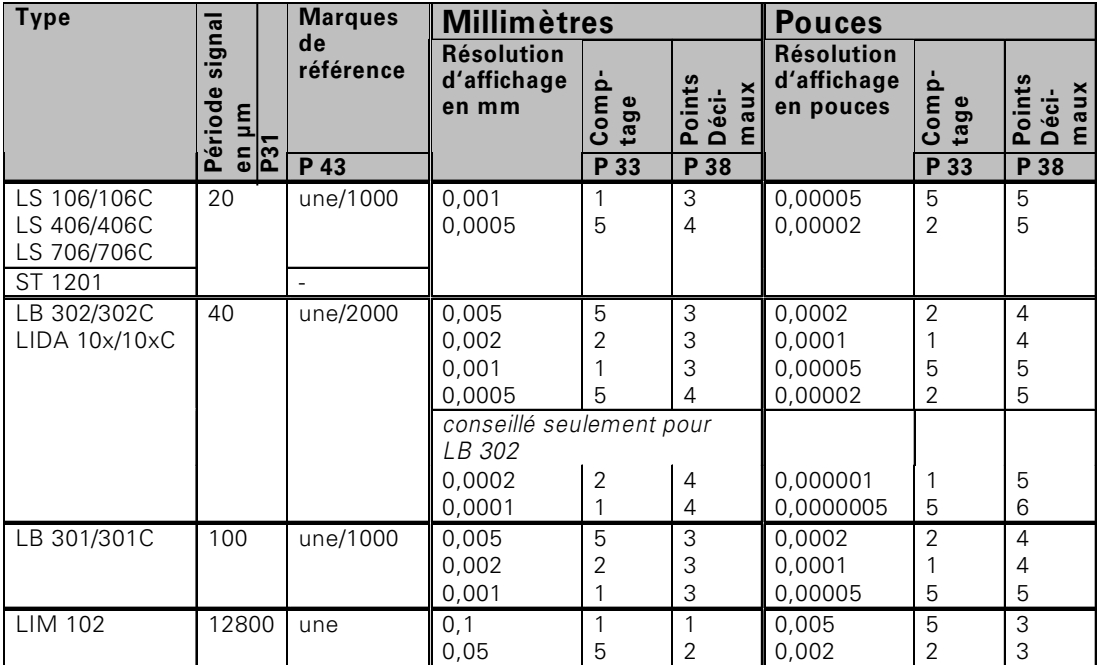

#### **Exemple:**

Votre système de mesure: MT 101<br>Résolution d'affichage désirée: 0,0005 mm (0,5 µm) Résolution d'affichage désirée:

Configuration des paramètres: P01 = mm, P43 = une, P31 = 10, P33 = 5, P38 = 4

#### <span id="page-21-0"></span>**Correction non-linéaire des défauts des axes**

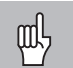

Si vous désirez travailler avec la correction nonlinéaire des défauts des axes, vous devez:

- activer cette fonction avec le paramètre de fonctionnement 40 (cf. "paramètres de fonctionnement")
- franchir les points de référence après la mise sous tension de la visualisation ND!
- introduire le tableau de valeurs de correction

La structure de la machine peut être à l'origine d'un défaut d'axe non-linéaire (bascule locale de la table, bascule de la broche, par exemple, etc.). Un tel défaut d'axe non-linéaire peut être déterminé à l'aide d'un système comparateur (VM 101 par exemple).

Vous sélectionnez le tableau de valeurs de correction avec P00 CODE et en introduisant le code 10 52 96 (cf. Paramètres de fonctionnement).

#### **Calcul des valeurs de correction**

Pour calculer les valeurs de correction (avec un VM 101, par exemple), vous devez sélectionner tout d'abord le tableau de valeurs de correction, puis l'affichage REF avec la touche "-".

La lettre "R" située dans le champ gauche de l'affichage indique que la valeur de position affichée se réfère à la marque de référence. Si "R" clignote, vous devez franchir la marque de référence.

#### **Introduction dans le tableau de valeurs de correction**

• Point de référence <sup>1)</sup>: Introduire ici le point à partir duquel doit s'appliquer la correction. Il donne la distance absolue par rapport au point de référence.

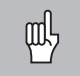

Ne pas modifier le point de référence entre la mesure effectuée et l'introduction du défaut d'axe dans le tableau de valeurs de correction!

Ecart entre les points de correction 1): L'écart entre les points de correction résulte de la formule suivante:

Ecart =  $2 \times$  [µm]; il convient d'introduire la valeur de l'exposant x dans le tableau de valeurs de correction. Valeur d'introduction min.:  $6 (= 0.064$  mm) Valeur d'introduction max.:  $20 (= 1048.576 \text{ mm})$ **Exemple:** Course de 900 mm et 15 points de correction ==> écart 60,000 mm Puissance base 2 suivante:  $2^{16} = 65,536$  mm

(cf. "Tableau de calcul de l'écart entre points") Valeur d'introduction dans le tableau: 16

• Valeur de correction:

Introduire la valeur de correction en mm mesurée pour la position de correction affichée.

Le point de correction 0 a toujours la valeur 0 et ne peut pas être modifié.

#### **Tableau de calcul de l' écart entre les points**

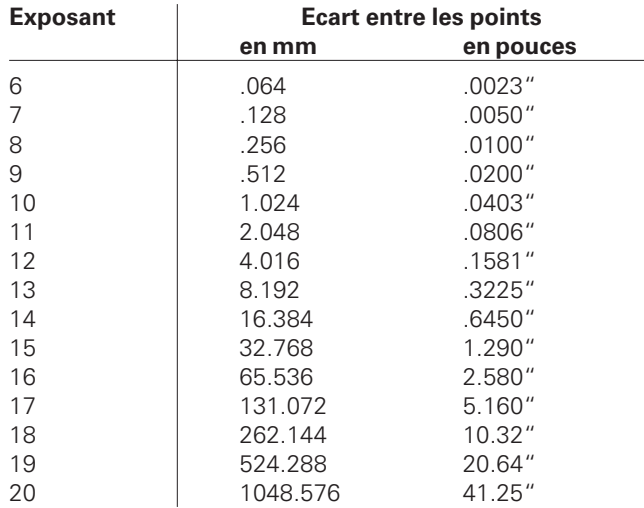

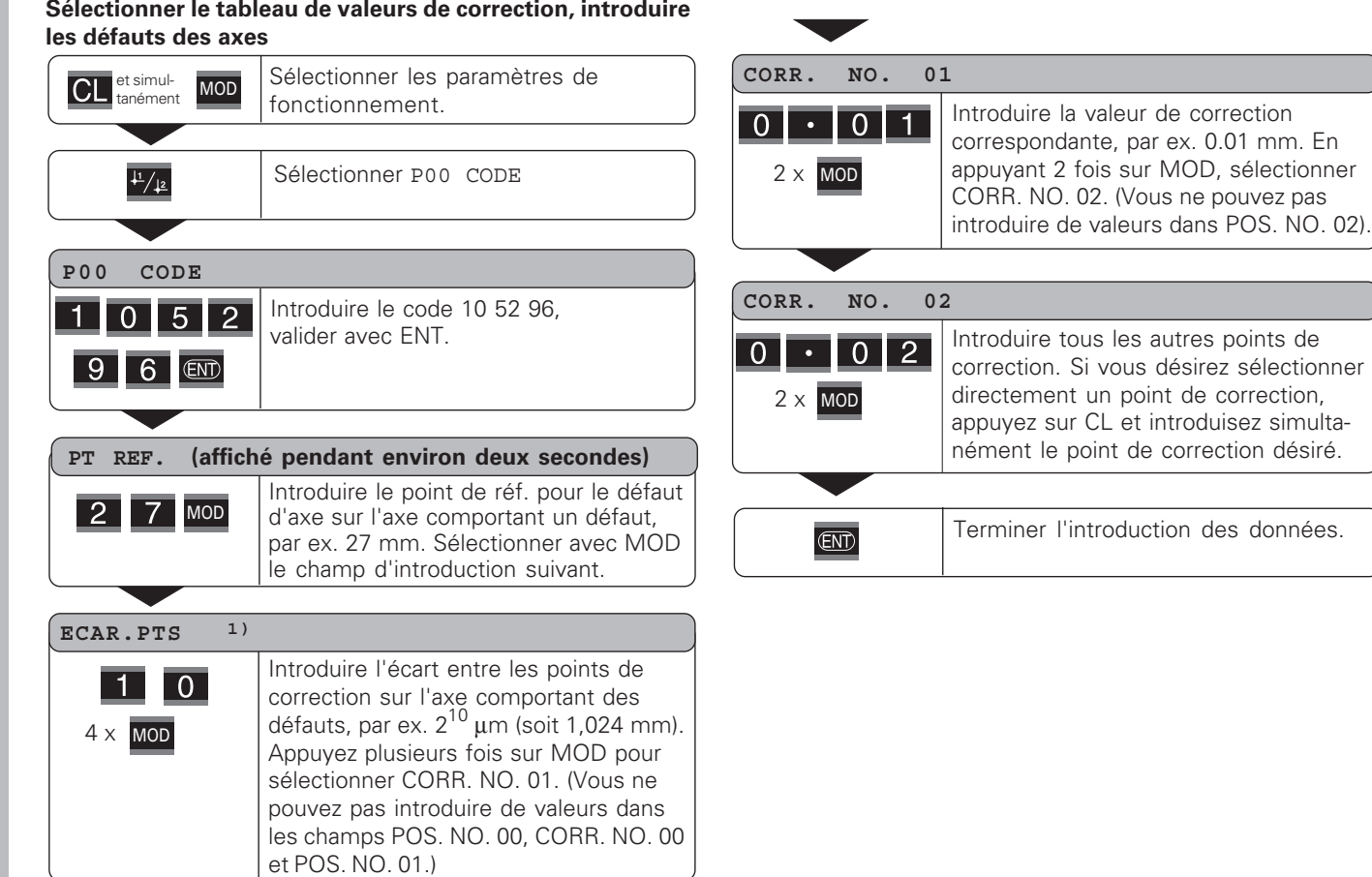

#### **Effacer un tableau de valeurs de correction**

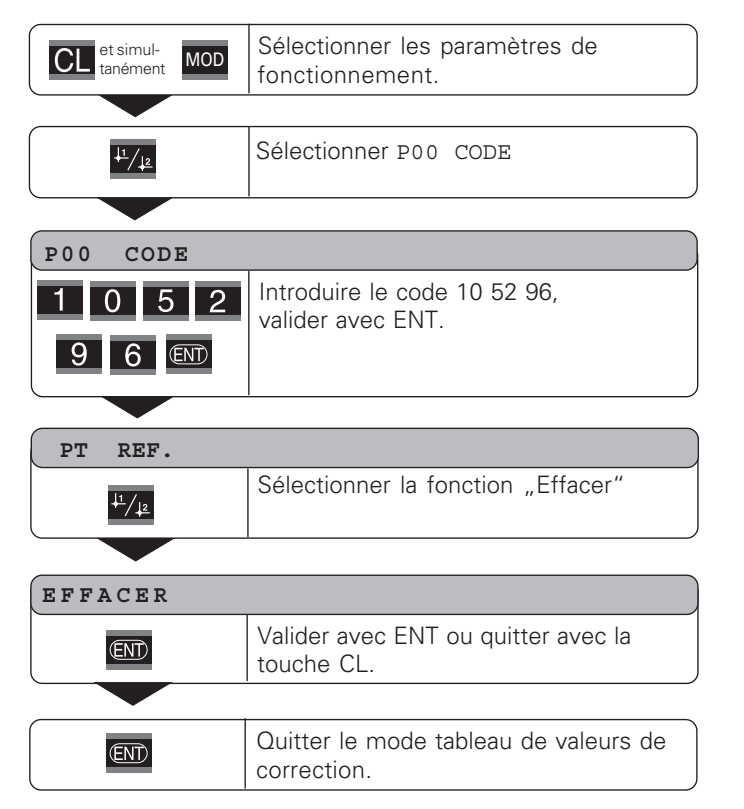

#### <span id="page-25-0"></span>**Interface de donn ées V.24/RS-232-C (X31)**

L'interface de donn ées V.24/RS-232-C (X31) de la visualisation de cotes permet de transférer les valeurs de mesure en format ASCII, par exemple vers une imprimante ou vers un PC.

#### **Câble de raccordement**

Le c âblage de raccordement est, soit complet (fig. en haut), soit partiel (fig. en bas).

HEIDENHAIN peut vous livrer un c âble de raccordement complet (Id.-Nr. 274 545-..). Les plots 6 et 8 comportent un pont suppl émentaire qui les relient.

#### **Longueur max. du c âble:** 20 m

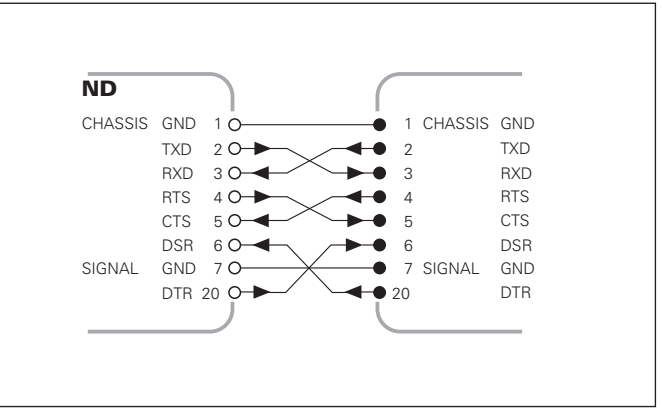

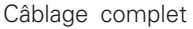

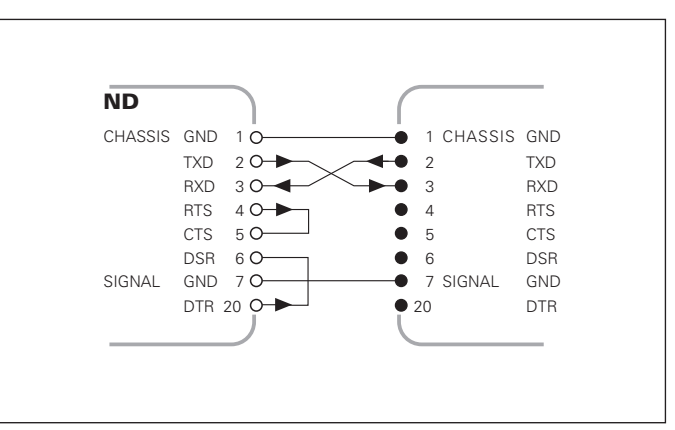

C âblage simplifi é

#### **Distribution des raccordements V.24/RS-232-C (X31)**

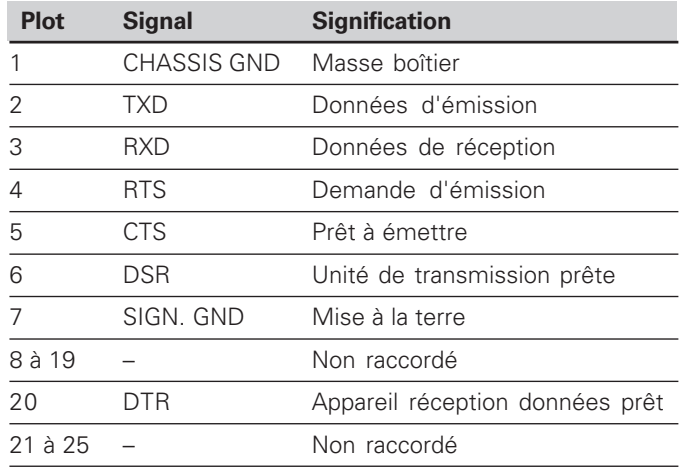

#### **Niveaux pour TXD et RXD**

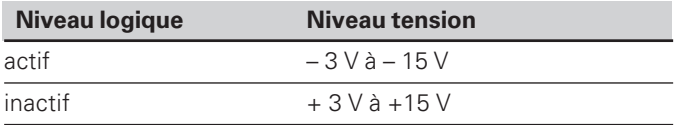

#### **Niveaux pour RTS, CTS, DSR et DTR**

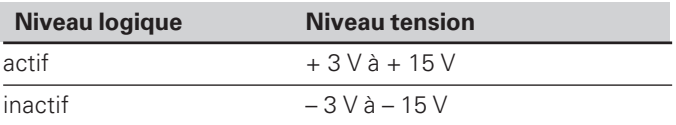

#### **Format des donn ées et caract ères de contr ôle**

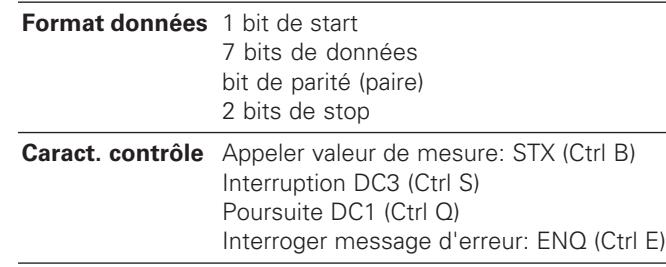

#### **Exemple: Suite chron. pour restitution valeur de mesure**

Valeur de mesure = – 5.23 mm

#### **Restitution de la valeur de mesure**

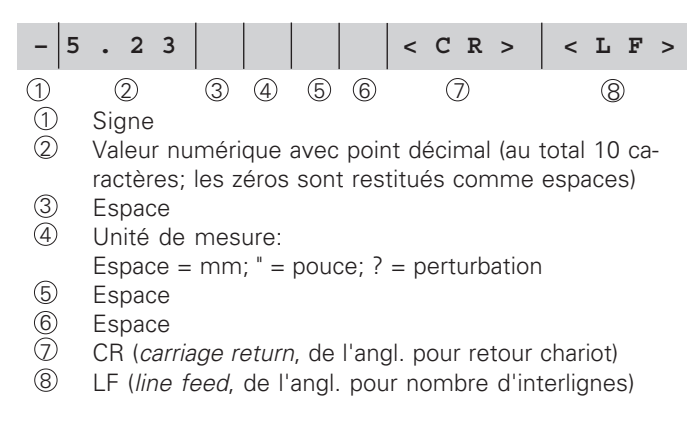

#### **Paramètres de fonctionnement pour la sortie des données**

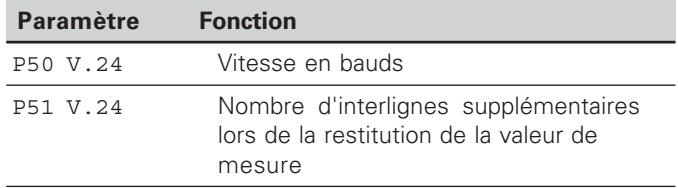

#### **Durée du transfert de la valeur de mesure**

 $t_D = \frac{187 + (11 \cdot \text{nombre d'interlignes})}{\text{viteseo on handle}}$  [s] vitesse en bauds

#### **Durées de mémorisation et de transfert**

La durée de transfert des données dépend de la vitesse en bauds sélectionnée ainsi que du nombre d'interlignes insérés en plus.

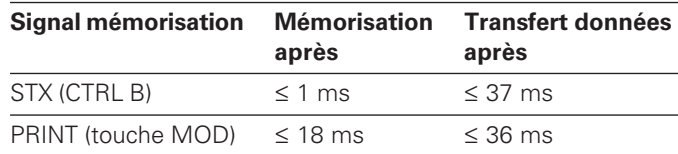

# Verrouillage du clavier **29**<br>**29**

#### <span id="page-28-0"></span>**Verrouillage du clavier**

Vous pouvez verrouiller le clavier et aussi le déverrouiller en introduisant le code 24 65 84:

- ➤ Sélectionnez le paramètre utilisateur **P00 CODE** (cf. "Paramètres de fonctionnement").
- ➤ Introduisez le code 24 65 84.
- ➤ Validez en appuyant sur la touche ENT.
- ➤ Avec la touche "•" ou "-", sélectionnez **TOUCHES ON** ou **TOUCH. OFF**.
- ➤ Validez votre choix en appuyant sur la touche ENT.

Si le clavier est verrouillé, les seules possibilités qui vous restent sont de sélectionner le point de référence ou bien de sélectionner par MOD le paramètre de fonctionnement **P00 CODE**.

#### <span id="page-29-0"></span>**Affichage de la version du logiciel**

Vous pouvez afficher la version du logiciel de votre visualisation de cotes en introduisant le code 66 55 44:

- ➤ Sélectionnez le paramètre utilisateur **P00 CODE**.
- ➤ Introduisez le code 66 55 44.
- ➤ Validez en appuyant sur la touche ENT.
- ➤ La visualisation de cotes affiche le numéro de son logiciel.
- ➤ Avec la touche [–], vous pouvez commuter sur l'affichage de la date de sortie.
- ➤ Pour quitter l'affichage du numéro de logiciel, appuyez sur la touche ENT.

#### <span id="page-30-0"></span>**Mode de fonctionnement du chemin restant à parcourir**

En mode normal, la visualisation affiche la position effective du système de mesure. Toutefois, il est souvent plus avantageux, notamment lorsque l'on utilise le ND sur machinesoutils ou dans des opérations d'automatisation, d'afficher le chemin restant jusqu'à la position nominale que l'on a introduite manuellement. Ainsi, vous vous positionnez simplement en décomptant vers la valeur d'affichage zéro.

L'affichage Chemin restant est sélectionné en introduisant le **code 246 582**.

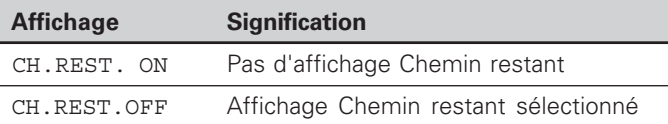

#### **"Décomptage vers zéro" avec l'affichage Chemin restant**

- ➤Sélectionnez le point de référence 2.
- ➤Introduisez la position nominale.
- ➤Déplacez l'axe jusqu'à zéro.

#### <span id="page-31-0"></span>**Caractéristiques techniques**

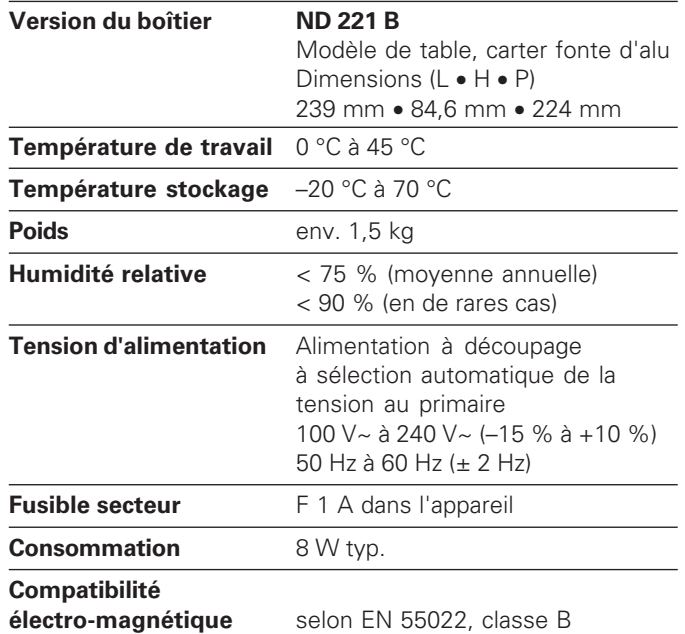

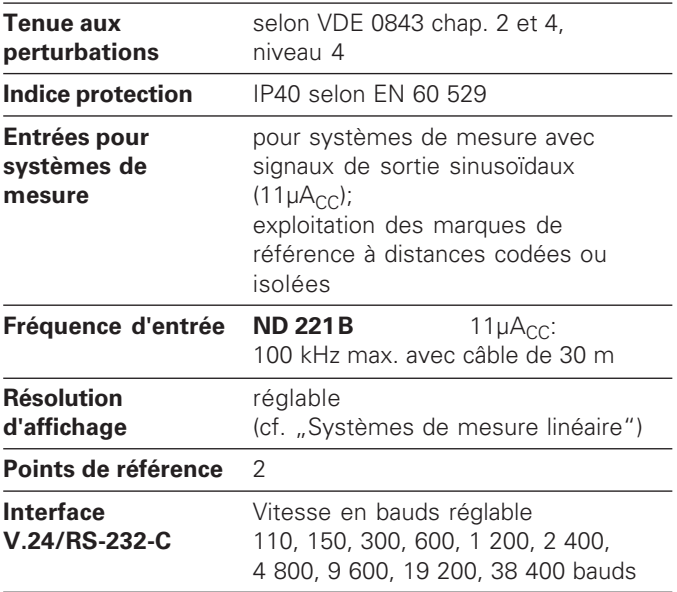

#### <span id="page-32-0"></span>**ND 221 B: Dimensions en mm/pouces**

 $\frac{6}{24}$ 

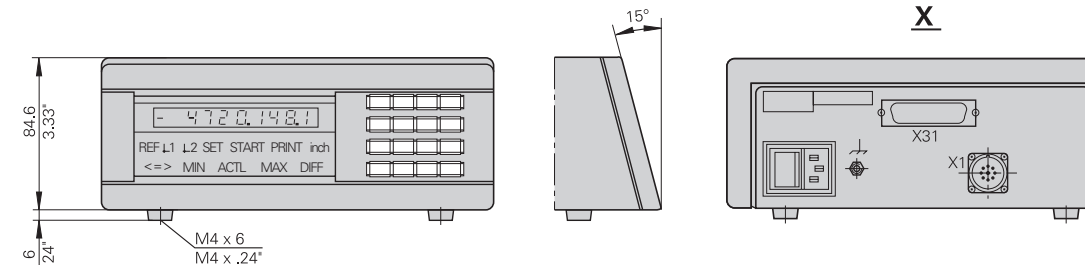

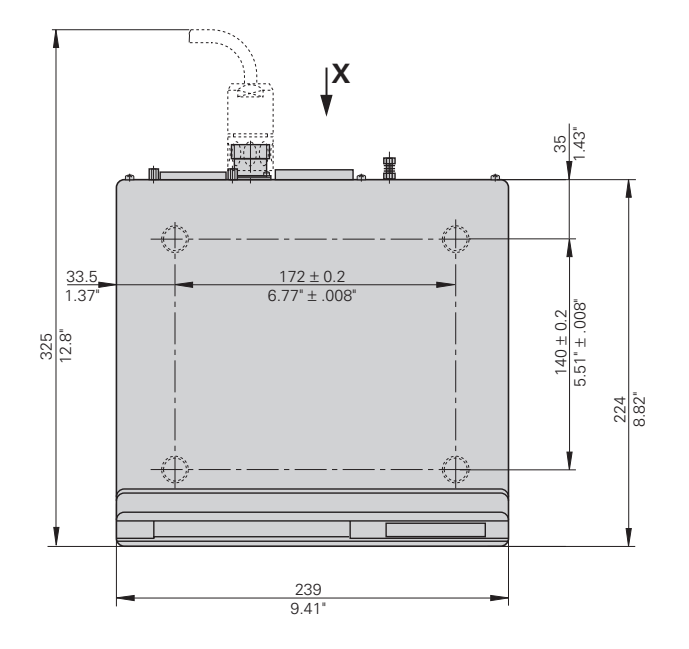

# **HEIDENHAIN**

#### DR. JOHANNES HEIDENHAIN GmbH

Dr.-Johannes-Heidenhain-Straße 5 **83301 Traunreut, Germany**  $\circledcirc$  +49/8669/31-0  $FAX$  +49/8669/5061 e-mail: info@heidenhain.de

 $\circledR$  Service  $+49/8669/31-1272$ <sup>**<sup>3</sup>** TNC-Service +49/86 69/31-1446</sup>  $FAX$  + 49/86 69/98 99 e-mail: service@heidenhain.de

http://www.heidenhain.de